# 横浜市資源集団回収管理システム

# 【操作マニュアル】Ver.2(R6.4.12)

#### 目 次

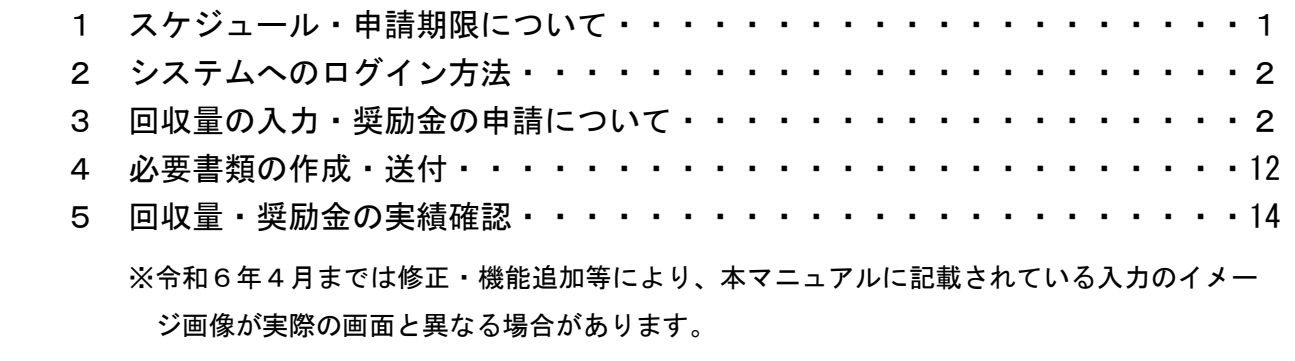

## 1 スケジュール・申請期限について

オンライン申請は令和6 (2024)年4月回収分から開始となり、毎月、回収月内に資源集 団回収システム(以下「システム」)にて回収量を入力した上で、

#### 回収月の翌月 10 日までに ①システム上での「申請」、②計量証明書の郵送

を行ってください。オンライン申請に伴い、奨励金の支払は回収月の翌々月末となります。

毎月の奨励金申請から支払までのイメージ

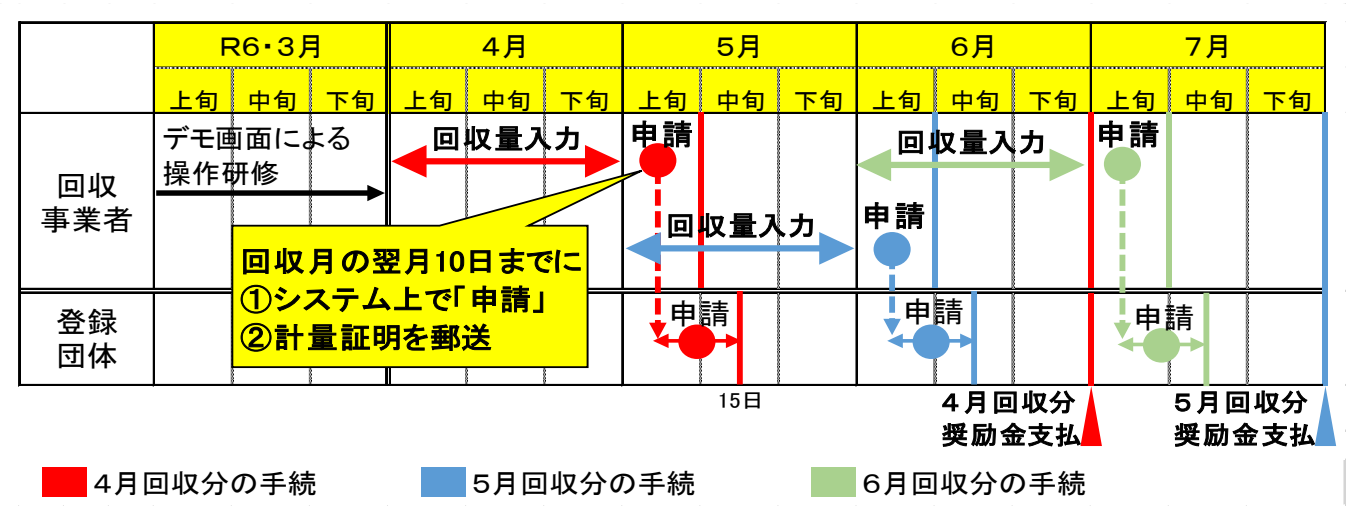

#### 2 システムへのログイン方法

横浜市 Web サイト([https://www.city.yokohama.lg.jp/kurashi/sumai-kurashi/gomi](https://www.city.yokohama.lg.jp/kurashi/sumai-kurashi/gomi-recycle/gomi/shudan/online-system.html)[recycle/gomi/shudan/online-system.html](https://www.city.yokohama.lg.jp/kurashi/sumai-kurashi/gomi-recycle/gomi/shudan/online-system.html)) からシステムトップページを開き、ID・パス ワードを入力しログインをクリックします。

※ID・パスワードは別添『ID/パスワード通知書』(通知の裏面)をご覧ください。

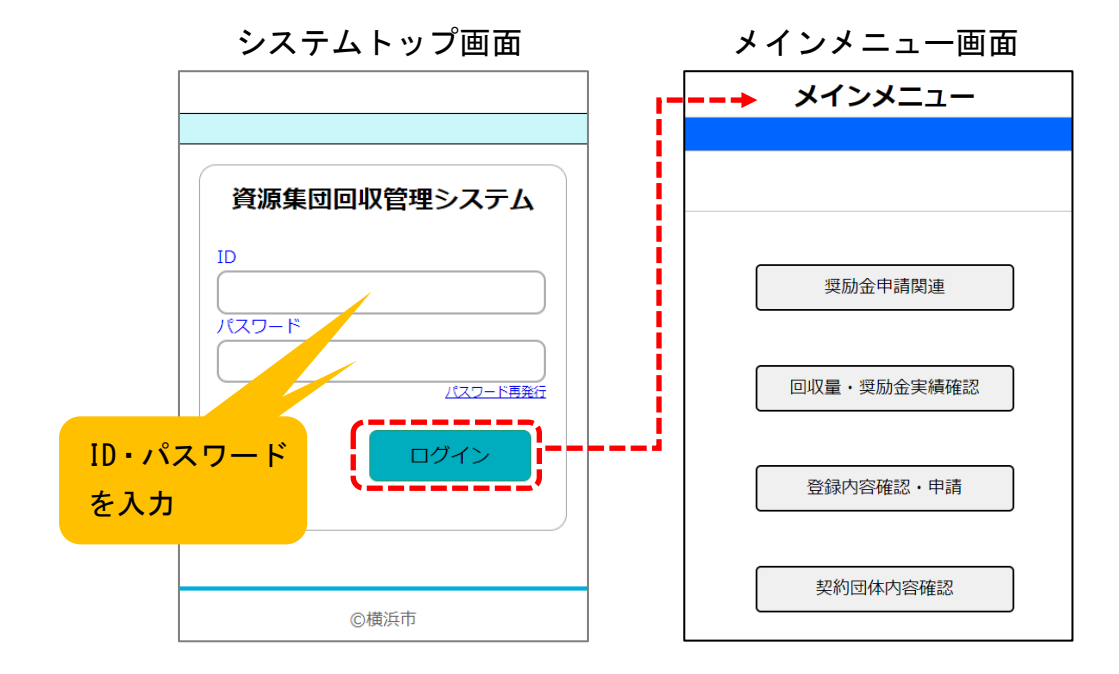

#### 3 回収量の入力・奨励金の申請について

回収量は、問屋からの計量証明書を基に、回収月の翌月 10 日までに申請ができるように 入力しておきます。入力方法は A直接入力 と B流し込み の二種類あります。

(1) 回収量の入力

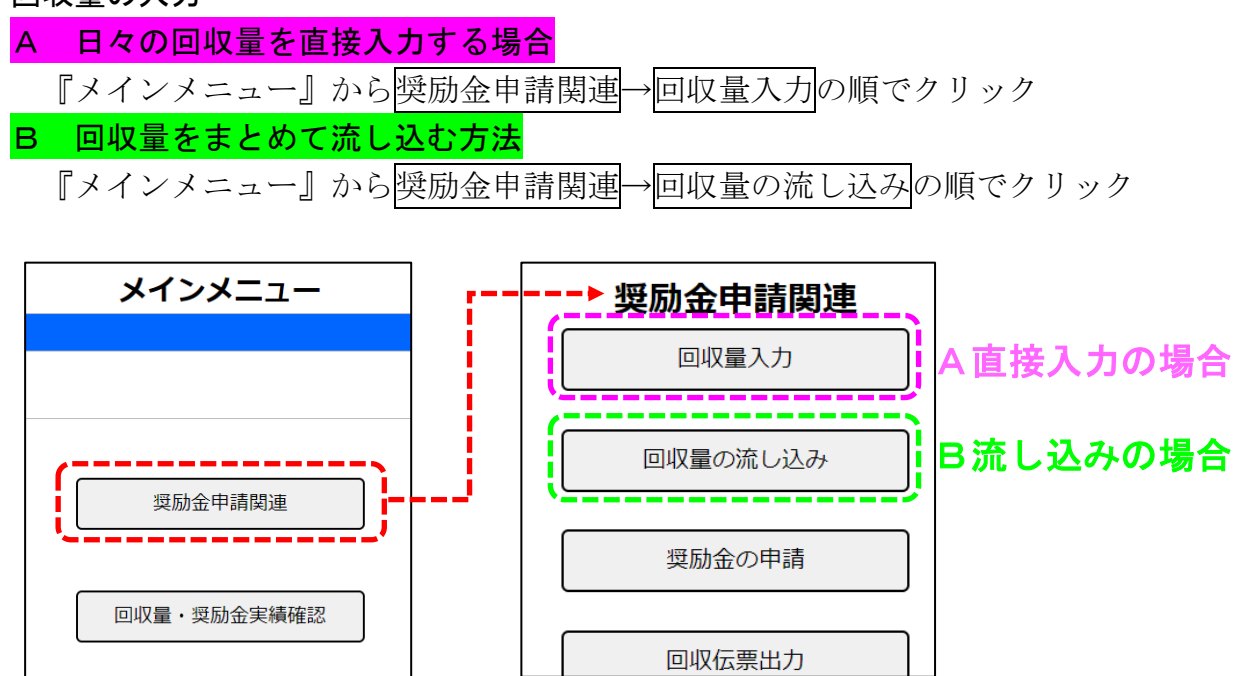

### A 日々の回収量を直接入力する場合

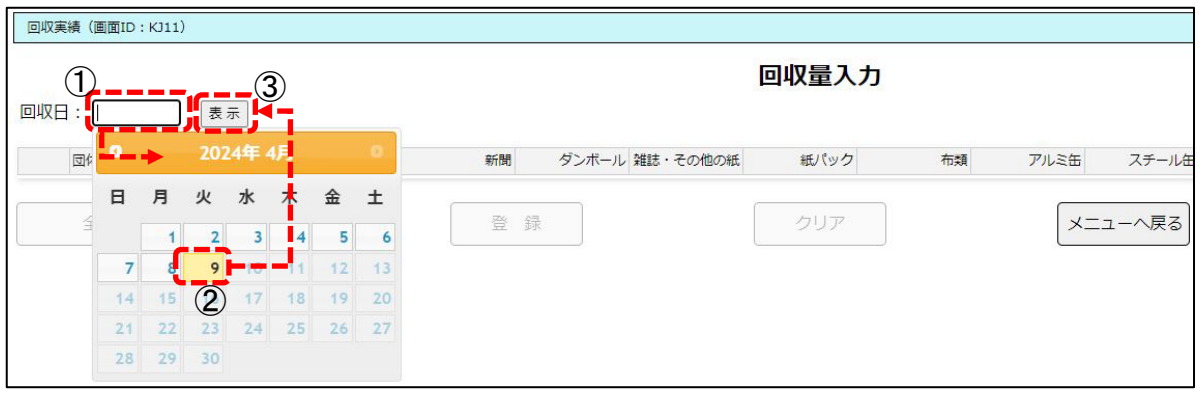

i) ①回収日の空欄→②カレンダーから日付を選択→③表示の順でクリック ⇒選択した日にちに該当する団体が全て自動表示※されます。

 ※ここで表示される団体は、カレンダーで選択した曜日が回収曜日として登録されて いる団体のみ表示されます。

各団体の回収曜日は、これまでの回収伝票によりを機械的に登録しています。 (曜日指定ではない(毎月10日等)団体の入力は次ページの★へ)

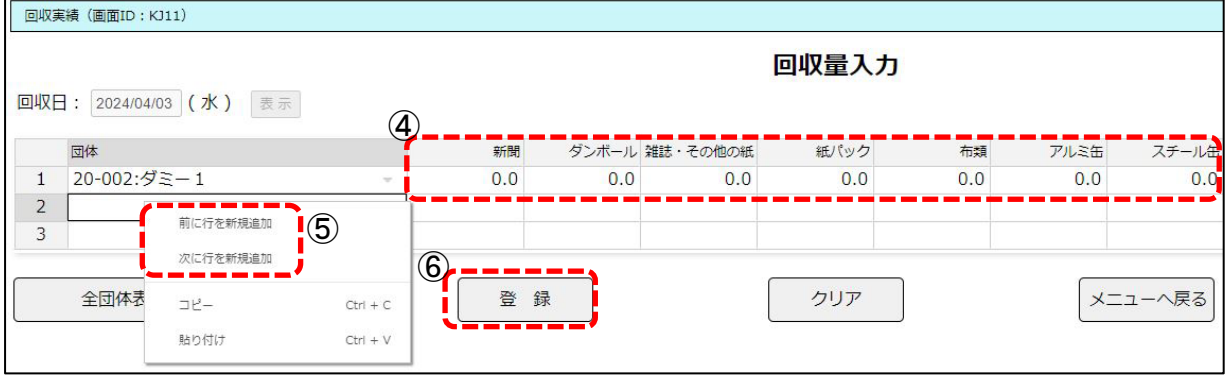

- ⅱ)④各品目の回収量を入力
	- ・自動表示では1団体1行で表示されます。
	- ・計量証明書が複数枚の場合は、手計算した合計値を1行に入力することも、 行を増やして計量証明書ごとに入力することも可能です。
	- ・行の追加方法 表の上(どこでも可)で右クリック→⑤「前に行を新規追加・次に行を新規追加」 のいずれかをクリック→追加された行の「団体」欄でダブルクリックをすると団体 名が表示されるので、該当の団体を選択。 ここで表示される団体は、選択した曜日が登録されている団体と、曜日の登録がさ れていない団体となります。曜日指定ではない(毎月10日等)団体はこの方法で 入力してください。
	- ・回収量がゼロの団体・品目は入力不要(空白のままで良い)です。
- iii)回収量が正しく入力されていれば68番録をクリック ※登録後も修正することができます(詳細は p.8)。

★1) 曜日指定ではない(毎月10日等)団体の入力

 曜日が登録されていない団体(回収を曜日以外の基準(毎月 10 日等)で実施してい る団体)は、自動表示されませんが、p.3で説明している行の追加で追加した行に は、回収曜日を設定していない団体も表示されます。 ※希望の団体が表示されない場合、次ページの★3へ。

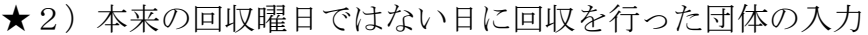

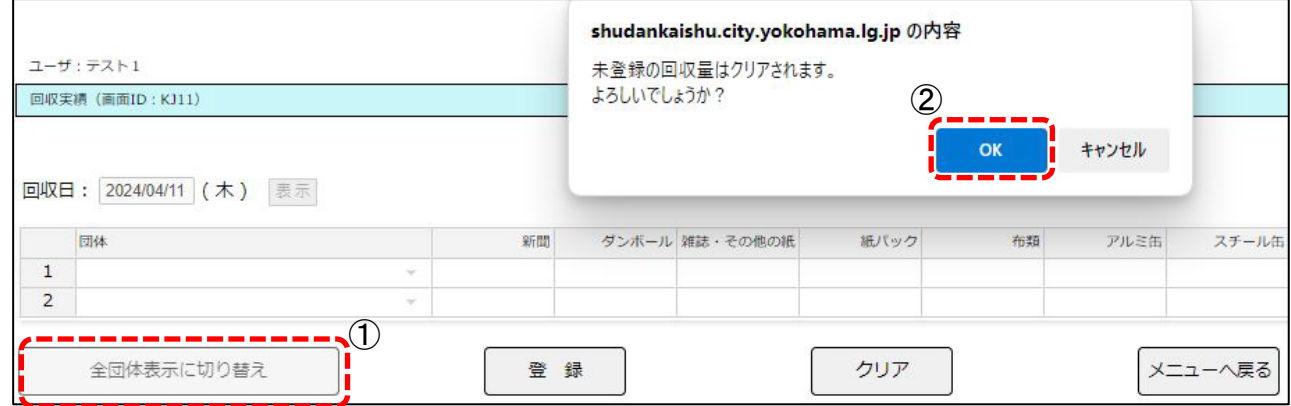

本来の回収曜日ではない日に回収を行い、入力する場合は、該当の団体以外の回収量を 先に登録してください。

- i) ①<mark>全団体表示に切り替え</mark>をクリック→登録していない回収量がなければ、② OK をクリック。
- ⅱ)行の追加時と同様、「団体」欄でダブルクリックをすると、今までは「選択した曜日 が登録されている団体と、曜日の登録がされていない団体」が表示されていましたが、 すべての契約団体が表示されるよう切り替わっています。 該当の団体を選択し回収量を入力。 ※希望の団体が表示されない場合、次ページの★3へ。
- ★3)団体の回収曜日の確認・修正
	- 『メインメニュー』から契約団体内容確認をクリック。

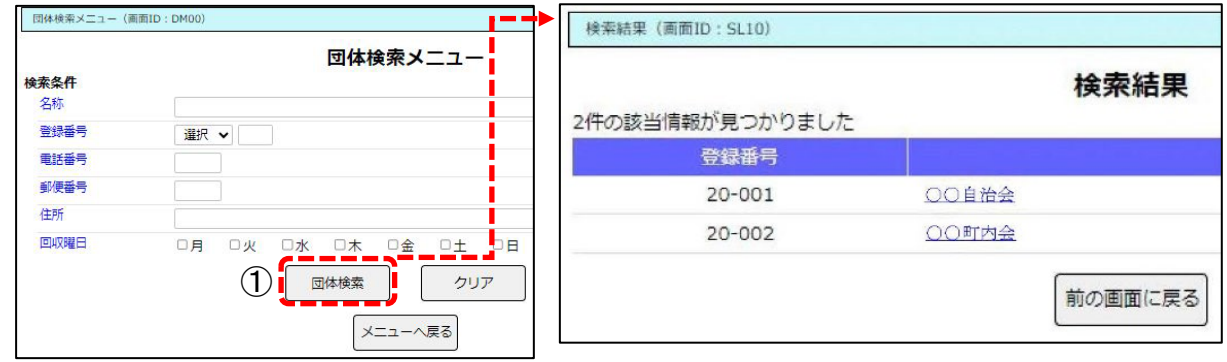

i)何も入力せずに①団体検索をクリック→契約している団体がすべて表示されます。 ※ここに表示されていない団体がある場合、業務課資源化係までご連絡ください。

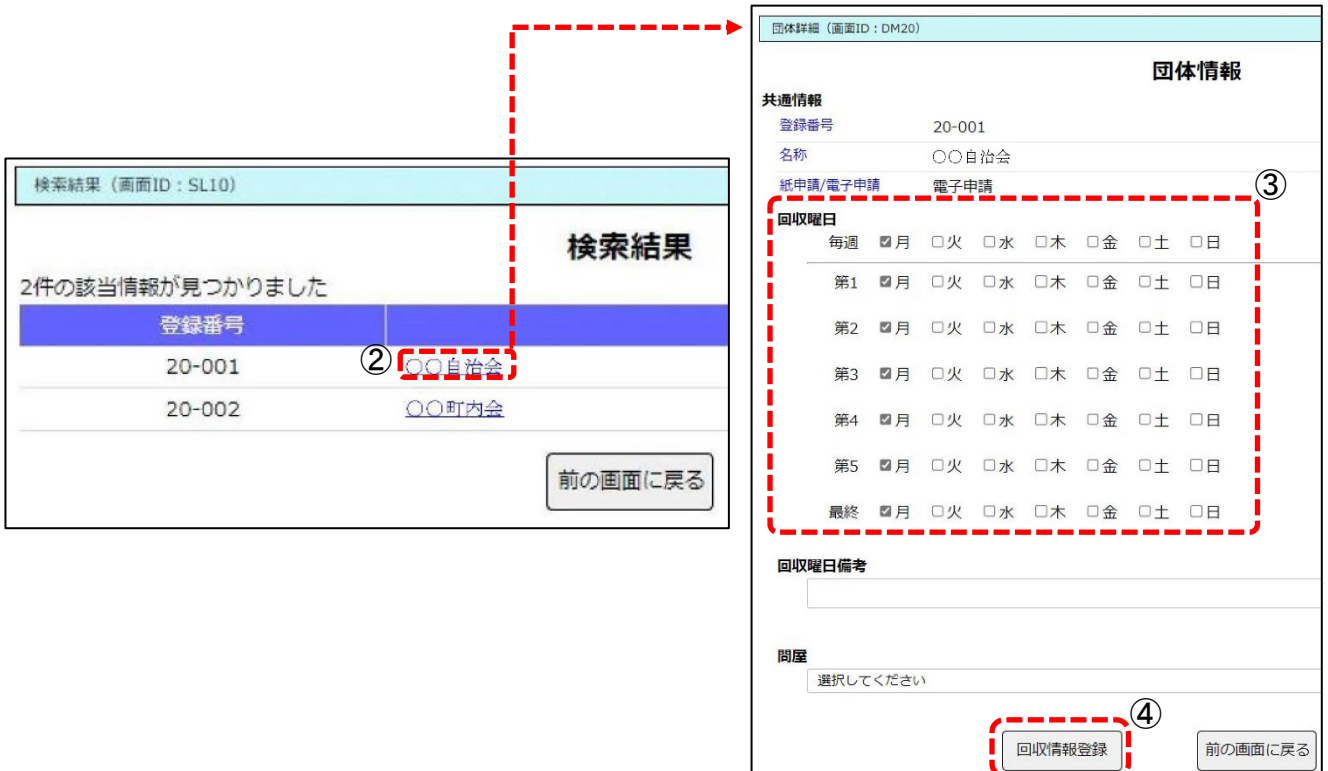

- ⅱ)曜日を確認・修正したい②の団体をクリック→団体情報が表示されます。
- **iii) 3の回収曜日を確認し、修正する場合は☑を正しく入力し直してください。**
- iv) 4回収情報登録をクリックし回収曜日の修正は完了です。

### B 回収量をまとめて流し込む方法

回収量等の情報を管理している自社のシステムやエクセル等から、指定の CSV フォーマッ トに回収量等の情報を転記(コピペ)した CSV ファイルを作成することで、日々の回収量を 直接入力する場合とは異なり、一度に1カ月分の回収量をシステムに流し込むことができる 方法となります。以下の手順に沿って作業を進めてください。

※CSVファイルの編集が可能なソフト(エクセル等)が必要になります。

※自社のシステムやエクセル等から直接、指定の CSV フォーマットとなった CSV ファイ ルを作成することも可能ですが、システム改修・マクロ等の作成が必要になります。 その場合は、自社での対応をお願いします。

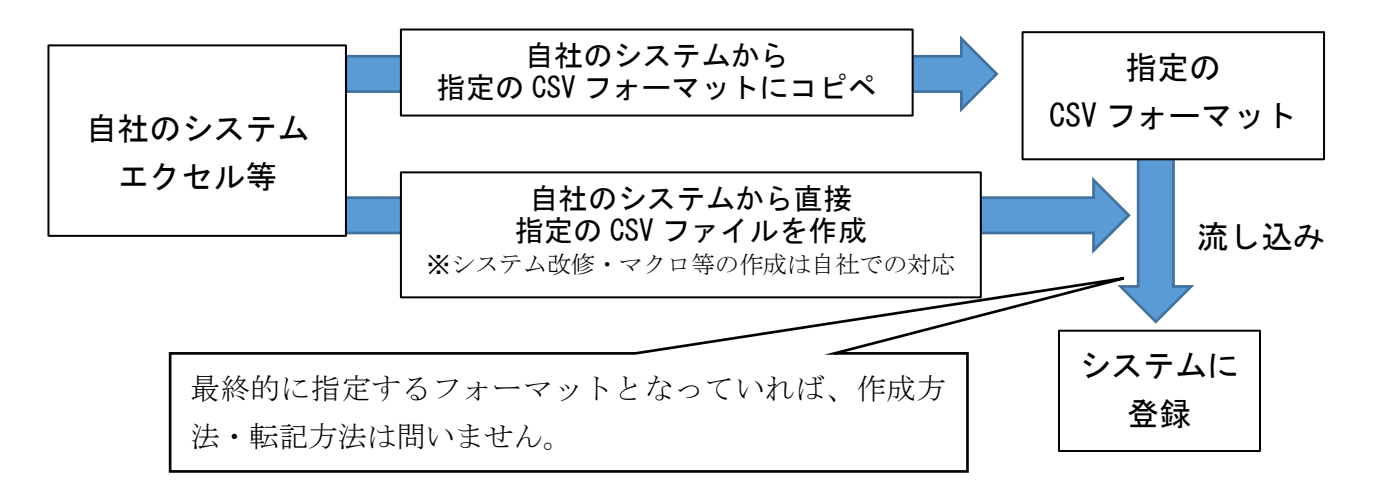

- i) 指定の CSV フォーマットのダウンロード
	- ・①ダウンロードから指定の CSV フォーマットをダウンロードします。
	- ・自社の任意のフォルダに保存してから、ⅱ)以降の作業を行ってください。
	- ・ファイルの名前は任意となります。管理しやすい名前を登録し、誤りのないよう管 理してください。(例:【4月回収分】回収量の流し込みフォーマット.csv)

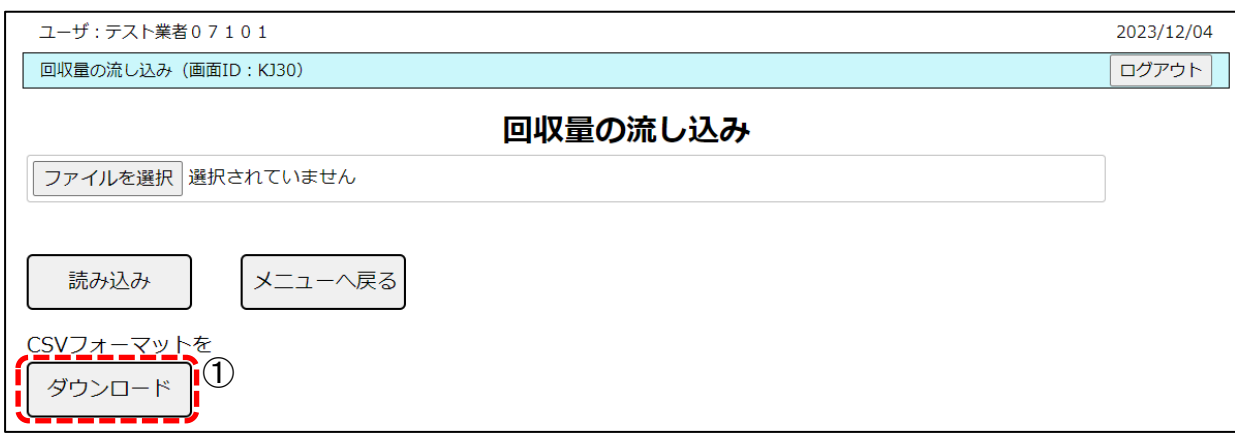

- ii) CSV ファイルの作成
	- ・1ファイルに1か月分のデータとしてください。 ※最後に読み込んだ CSV ファイルの回収量が保存され、それ以前に読み込んだデータは 削除されるため、1日ごとや1週間ごとのデータ作成は行わないでください。
	- ·以下のすべての工程完了後に、奨励金の申請ができるようになります。回収月の翌月 10 日までに申請できるように作業を進めてください。
- 1行目の順番(回収日、業者番号、団体番号、新聞…)は絶対に入替えないでくださ い。流し込みが出来なくなります。

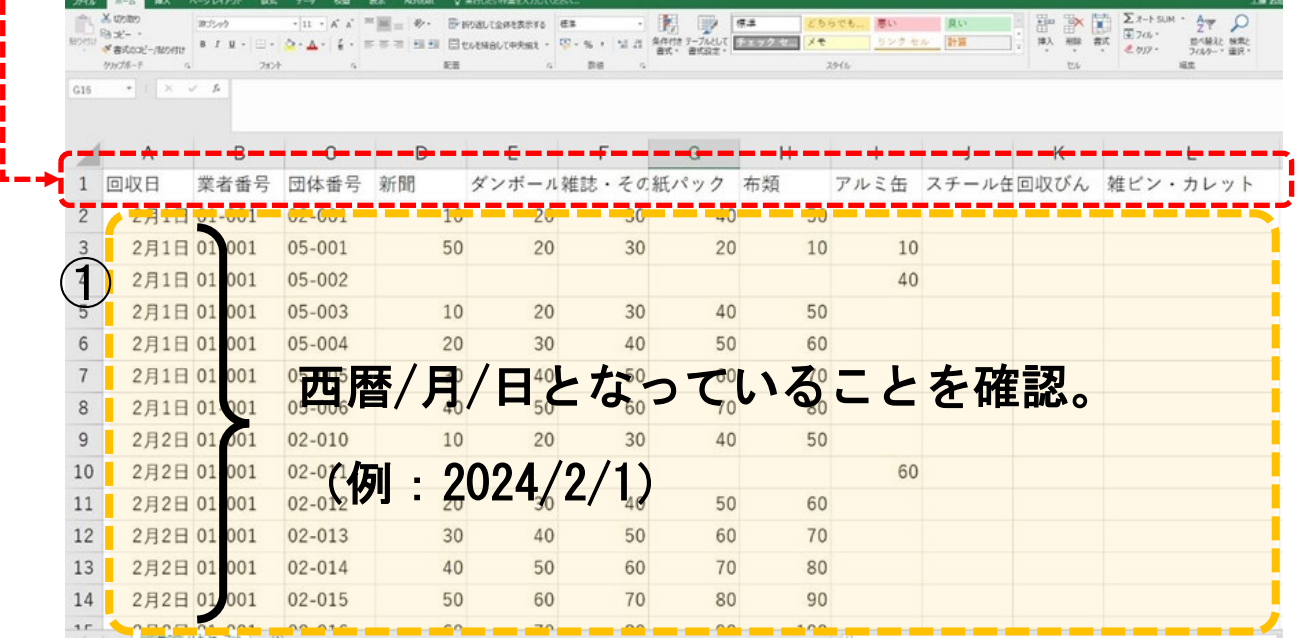

 ①2行目以降に、自社のシステムから1か月分のデータ(オレンジ網掛け部分)を転記 (コピペ)、またはデータを反映させます。ヨコの並びが1行目の順番と同じである 限り、タテの並びは日付順、業者番号順、団体番号順どれでも構いません。

※記載例は次ページの★記載パターンをご確認ください。

※数式等で自社のシステムからデータを反映させる場合、CSV ファイルは数式が 使えないため、指定の CSV フォーマットをエクセルに変換し、データを反映さ せてから、CSV ファイルに変換 or 指定の CSV フォーマットに転記 (コピペ)

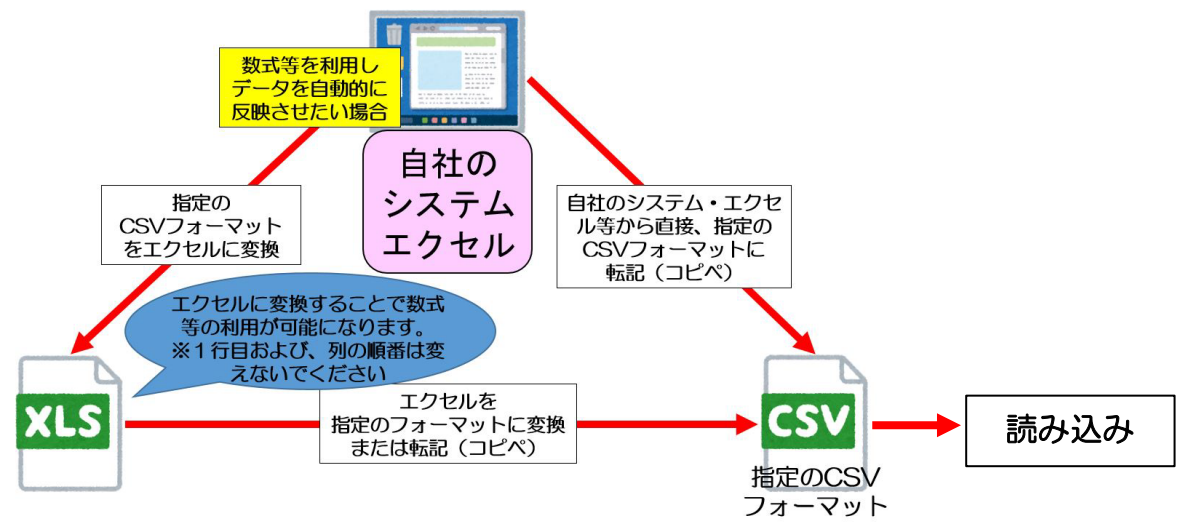

★記載パターン

【パターン1】1行に1団体の1日の合計をまとめて記載

【パターン2】計量証明書ごとに記載

のどちらの記載方法でも構いません。

【例:1団体に対し、同日で3枚の計量証明書の場合】

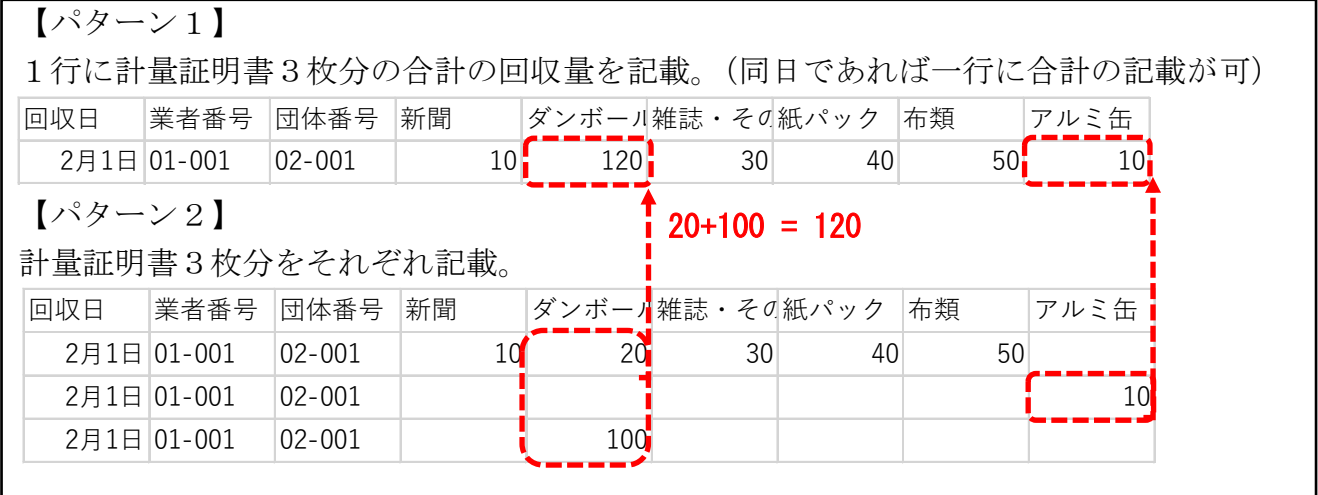

ⅲ)作成した CSV ファイルの読み込み

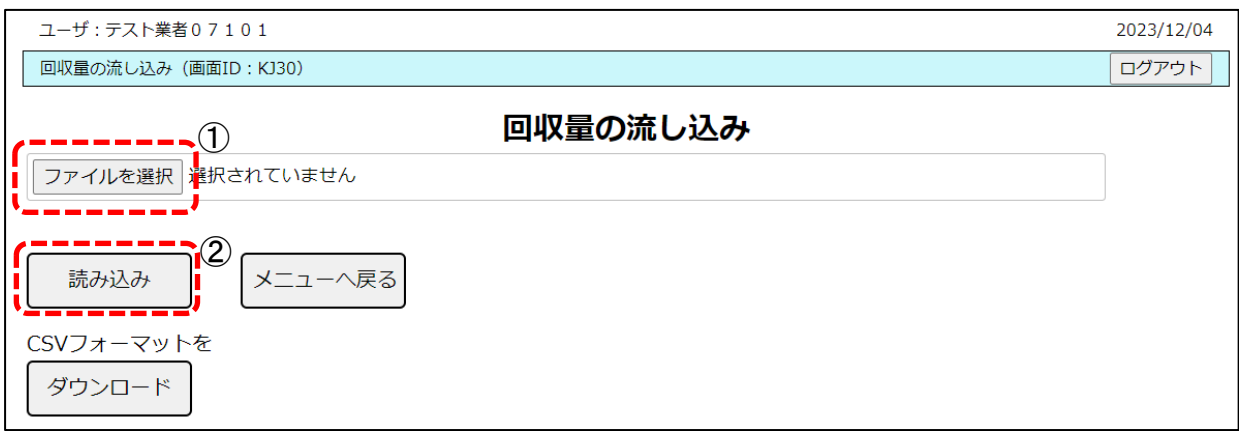

①ファイル選択をクリックし、ⅱ)で作成したファイルを選択します。 ー<br>選択したファイルが誤りないか確認し、②<mark>読み込み</mark>をクリックします。

⇒読み込めたどうかの確認は、次ページ(2)登録した回収量の確認・修正方法へ

# (2)登録した回収量の確認・修正方法

# A 日々の回収量を直接入力する画面で確認・修正する場合

i) 『回収量入力画面』で回収日の空欄→カレンダーから日付を選択→表示の順でクリック ⇒入力済み・読み込み済の情報が表示されます。

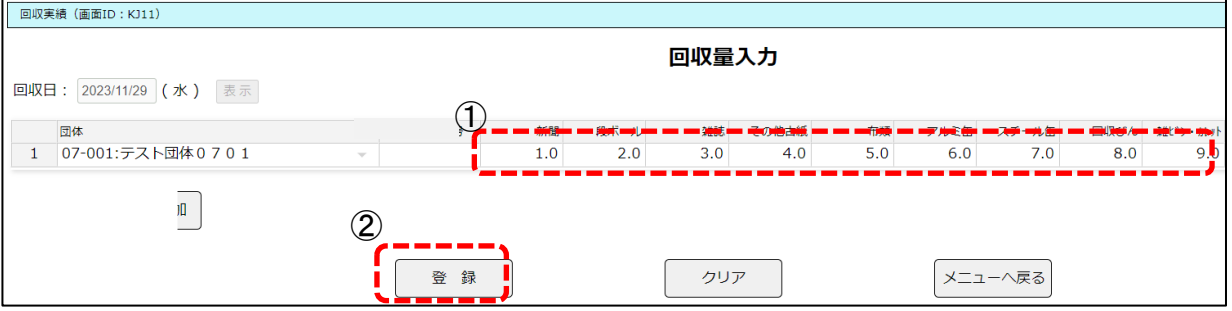

ii)回収量が間違っている場合は、修正箇所を①上書きした上で、②登録をクリック ※奨励金の申請後は修正できません。

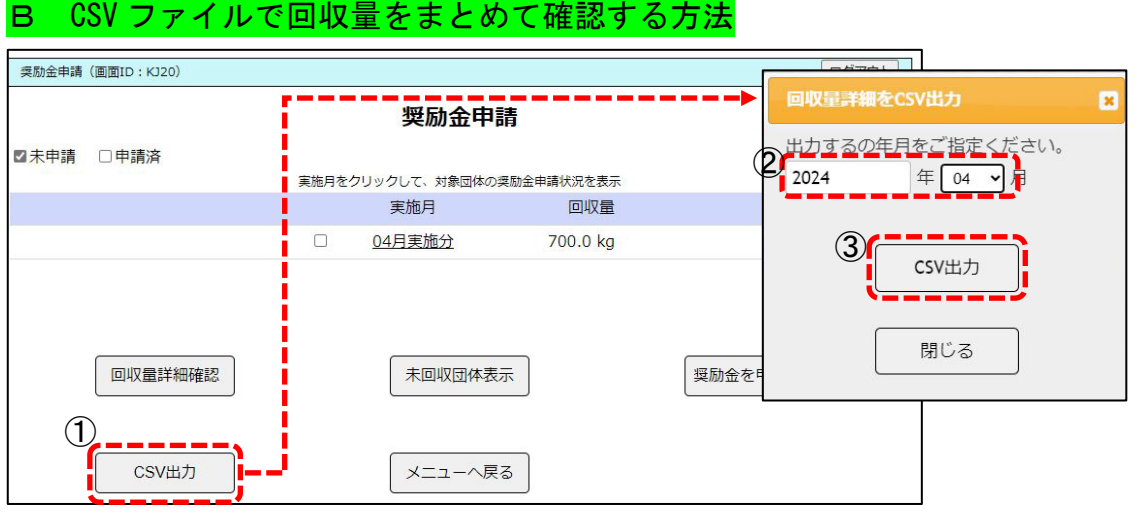

- i) 『メインメニュー』から<mark>奨励金申請関連→</mark>奨励金の申請の順でクリック。
- ii) ①の CSV 出力をクリックすると、『回収量詳細を出力』画面が表示されます。
- iii) ②で出力する月を指定し、③CSV 出力をクリック。 ⇒入力済み・読み込み済の情報が CSV で出力されます。

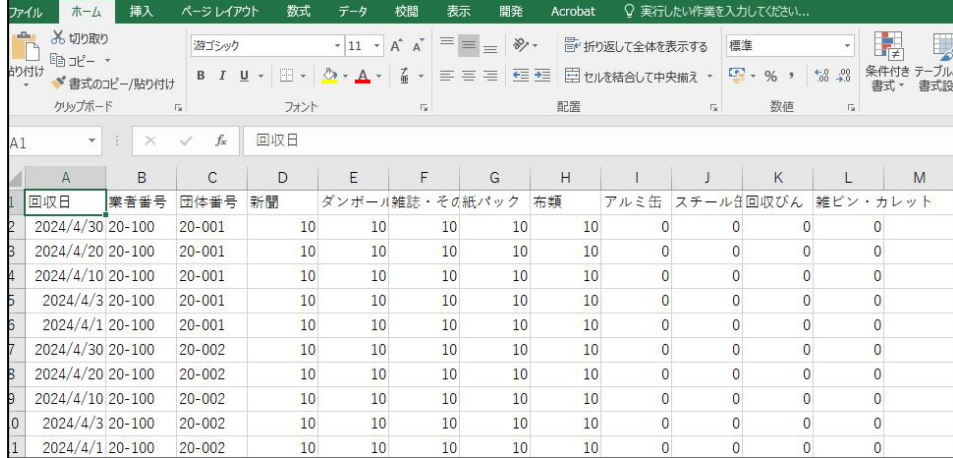

B CSV ファイルを再度読み込んで修正する方法

i)5ページで作成した CSV ファイルを開き、①誤っている箇所を修正し、再度読み 込みます。

※読み込みの場合、1ファイルで1か月分のデータとしています。

 最後に読み込んだ CSV ファイルの回収量が保存され、それ以前に読み込んだデ ータは削除されるため、訂正部分のみの読み込み、一部データのみの差し替え をすることはできません。

 必ず、該当の月の全回収量が入力されているデータを訂正し流し込みを行って ください。

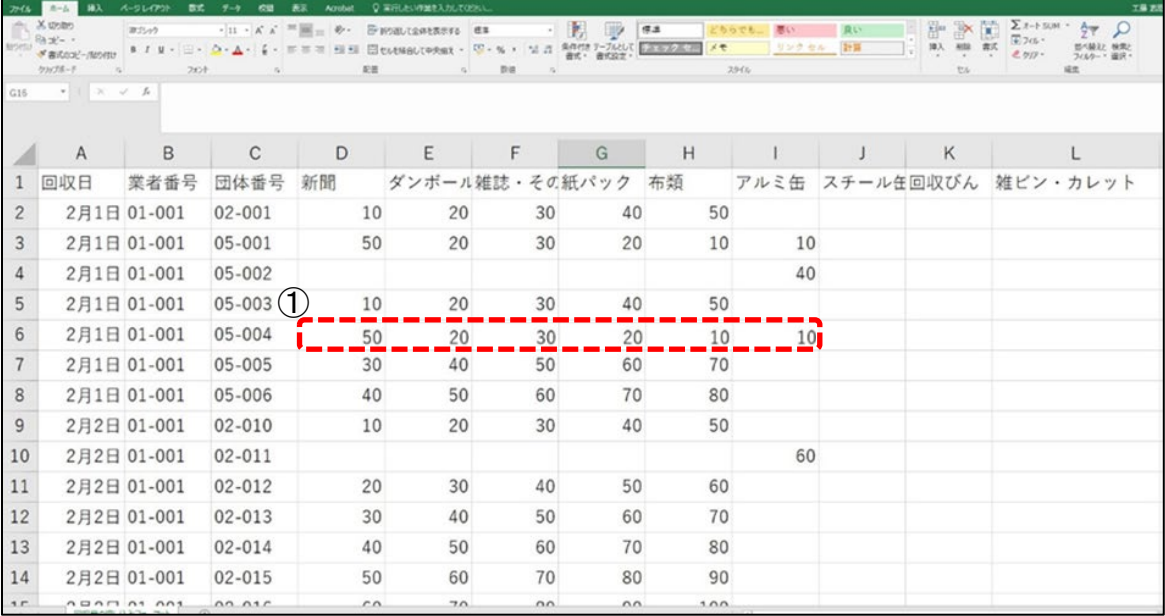

# (3)奨励金の申請

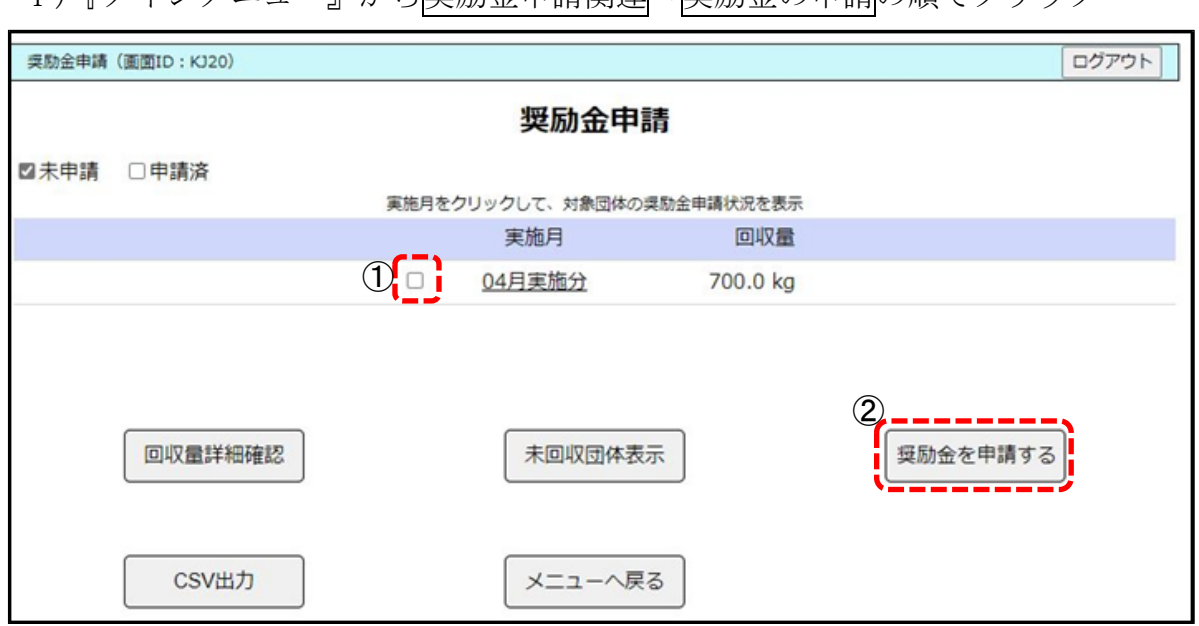

;)『メインメーュー』から将<del>励全申請閲連→将励全の申請</del>の順でクリック

ii) 奨励金申請画面の初期画面は、未申請のデータのみ表示されています。 総回収量に誤りがなければ、1をクリック(☑に)→②奨励金を申請するクリック でその月の申請は完了です。

○その他のボタンの説明

□申請済…クリックし⊠になると、申請済データを表示します。 奨励金が支払われるとその月の申請済データは表示されなくなります。 回収量詳細確認…クリックすると『回収量入力画面』に遷移し、確認が可能です。 未回収団体表示…クリックすると該当月に回収量の登録がされていない団体の一覧 が表示されます。回収量の入力漏れの確認にご利用ください。

# 4 必要書類の作成・送付

(1)計量証明書の仕分け・横浜市への郵送(回収月の翌月 10 日まで)

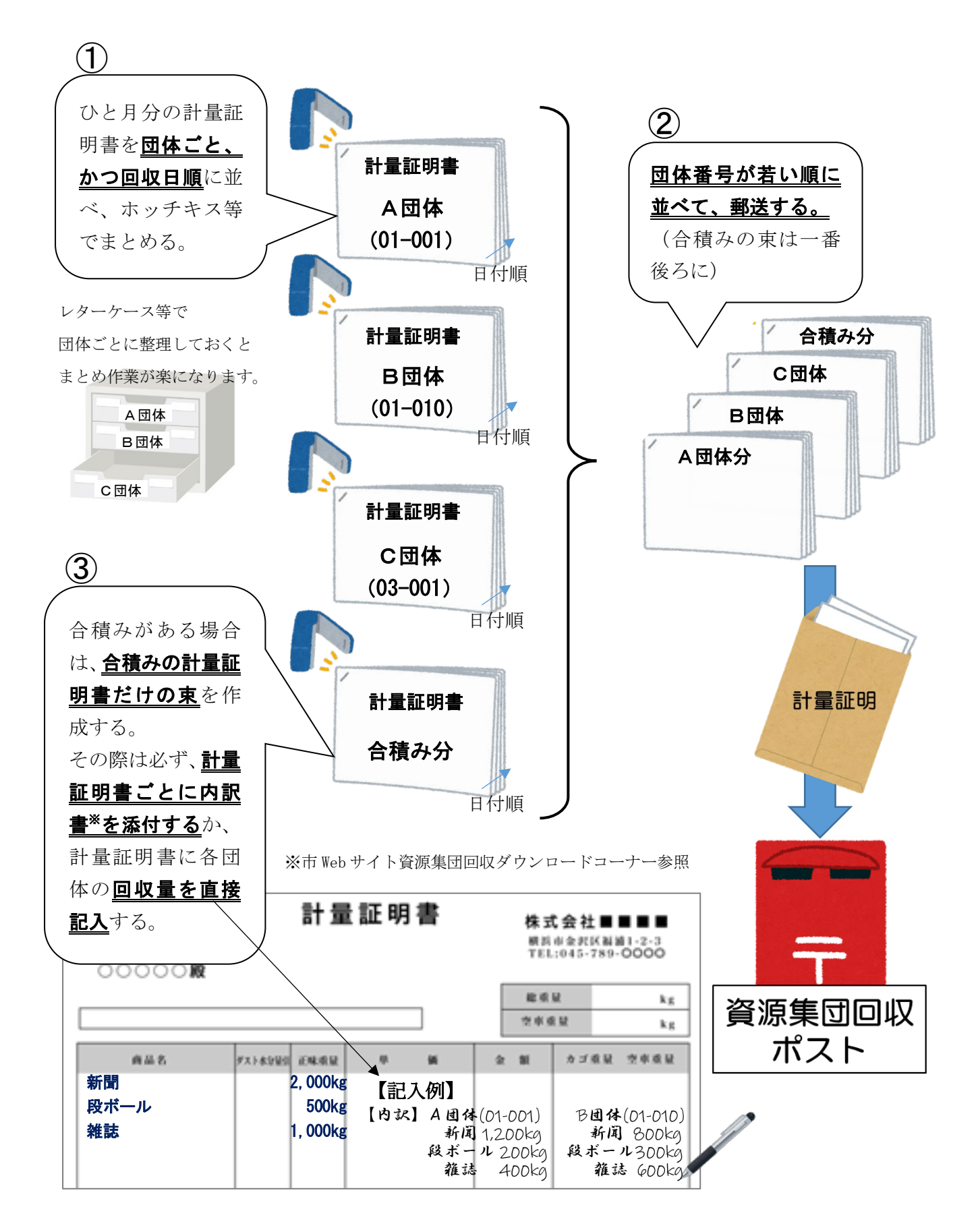

(2)【登録団体が紙申請の場合のみ】回収伝票の印刷・団体への郵送(回収月の翌月 10 日まで) 令和6年4月回収分の奨励金申請以降も、回収先の団体がオンライン申請に移行せず、紙 申請を希望している場合は、引き続き回収伝票(兼申請書)を郵送する必要があります(団 体がオンライン申請か否かは、4月末までにシステム上で確認できるようにします)。

団体に送る回収伝票は、これまで使用していた複写式の青+白の紙ではなく、システムか ら出力(印刷)したものを使用します。(複写式回収伝票は原則廃止します。)

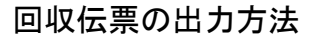

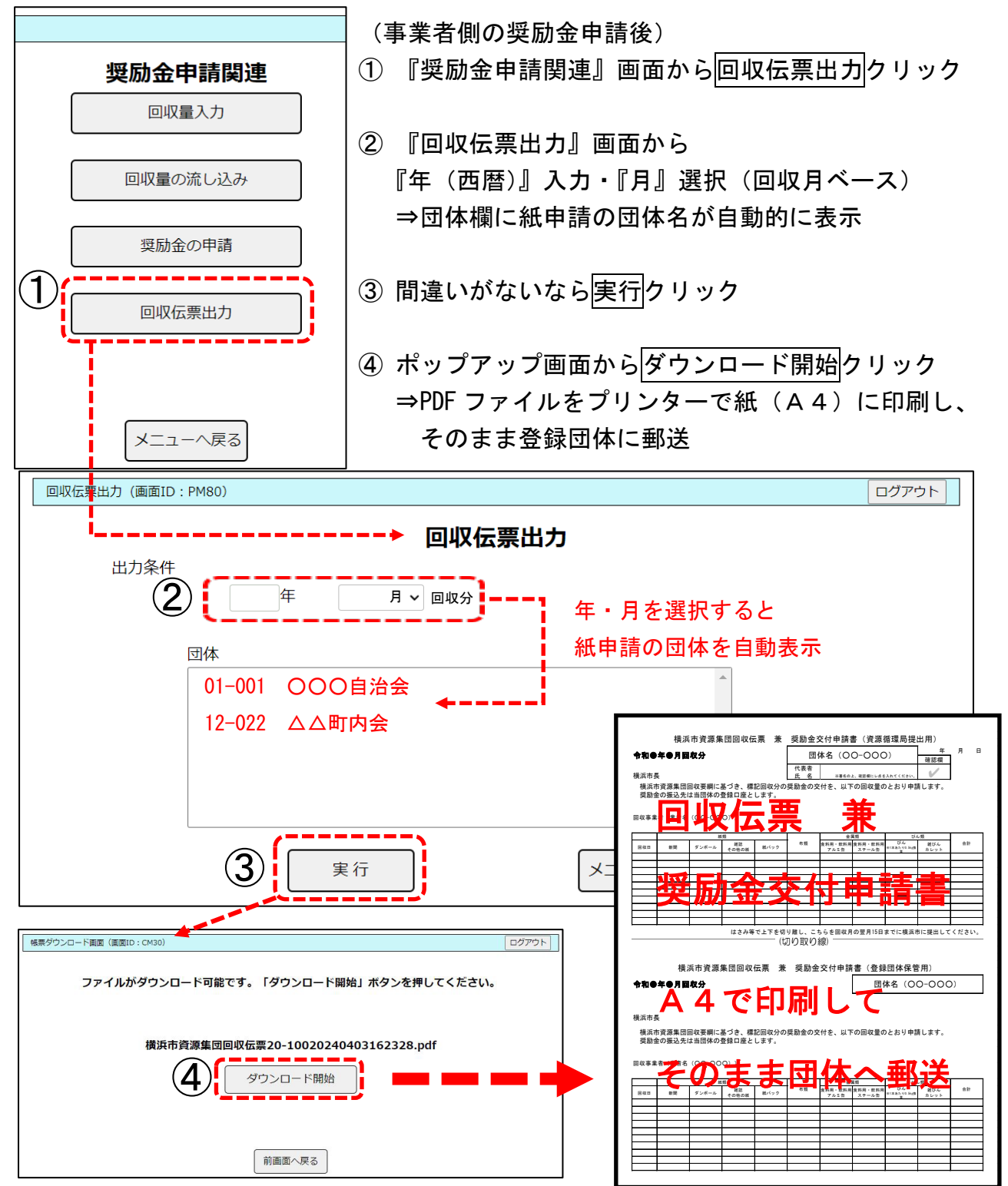

## 5 回収量・奨励金の実績確認

システム上で条件に合わせた実績確認ができますので、適宜ご利用ください。

#### (1) 団体別/回収月別/回収量/奨励金の実績確認

①『メインメニュー』から回収量・奨励金実績確認クリック

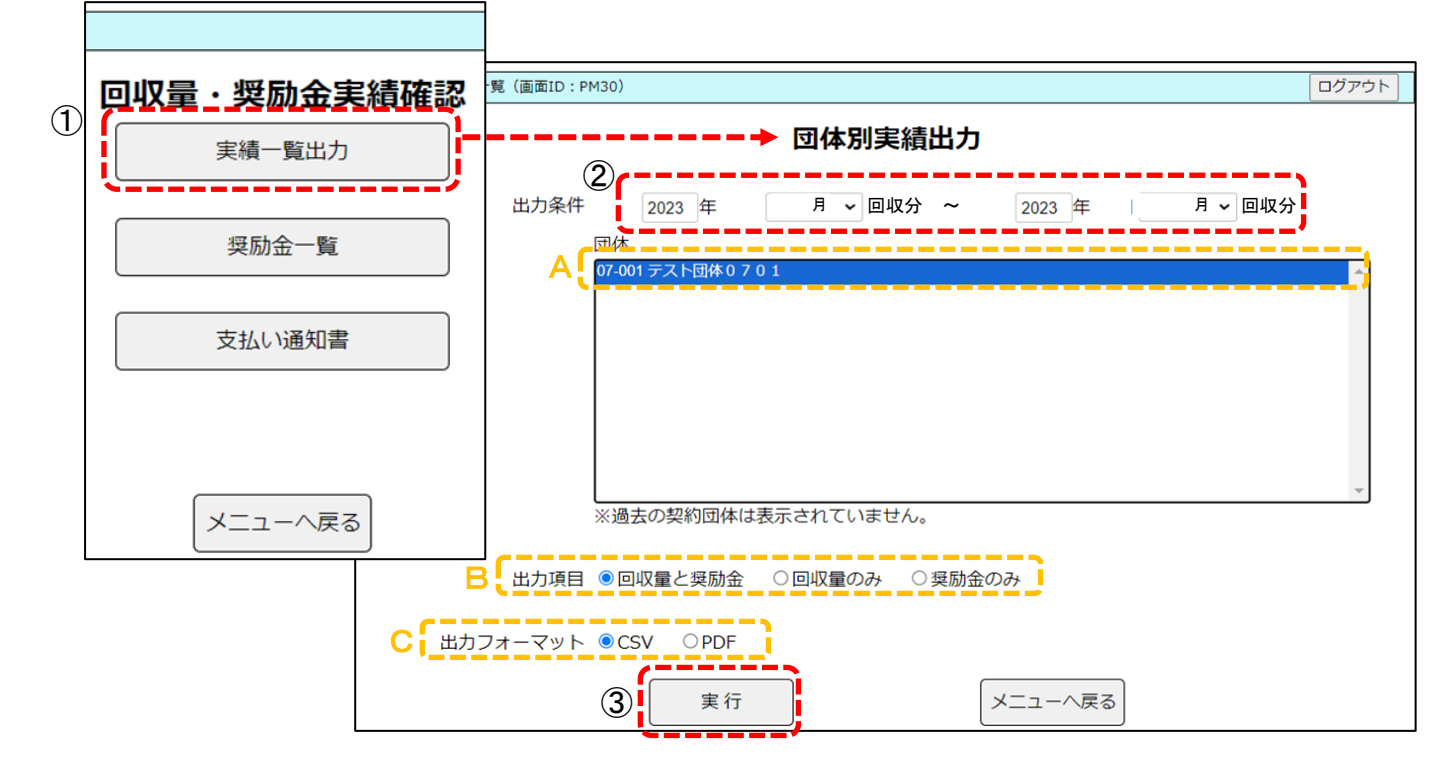

- ②『団体別実績出力』画面から期間選択 (『年 (西暦)』入力・『月』選択 (回収月ベース)) ⇒団体欄に該当する団体名が自動的に表示
- ③ 団体名(A)・出力項目(B)・出力フォーマット(C)を選択し、 実行クリック→ポップアップ画面からダウンロード開始クリック ⇒選択された組み合わせのデータが帳票として出力 ※複数団体を選択したい場合は、Ctrl+クリックで選択/Shift+ドラッグで範囲選択
- (2)その他の実績確認ボタン

奨励金一覧…過去 1 年間の回収量・奨励金の総計を出力

 支払い通知書…オンライン化で郵送しなくなる「支払通知書」をあえて出力する機能 (経理関係書類を紙管理している団体向け)